# Como utilizar a USPnet sem fio

# Como utilizar a USPnet sem fio

### Acesso

É muito fácil se conectar no ambiente USPnet Sem Fio, você vai precisar de:

- Possuir um notebook com interface wireless PCMCIA ou notebook com interface WiFi interna ou PDA com Wi-Fi, nos padrões IEEE802.11b ou IEEE802.11g.
- Estar dentro do ambiente de hot spot USPnet Sem Fio, identificado pelo banner do serviço.
- Caso sua placa esteja ativada, basta clicar no ícone Wi-Fi, procurar uma rede, selecionar a rede USPnet e conectar-se. Para isso é necessário que a interface possua as configurações relacionadas abaixo, acesse configurações:
	- Obter um endereço IP automaticamente;
	- Obter o endereço dos servidores DNS automaticamente;
	- Desativar as funcionalidades WEP, WPA e 802.1x.
- Acesse o seu browser e abra qualquer página da internet;
- O browser abrirá uma tela de autenticação, igual a esta:

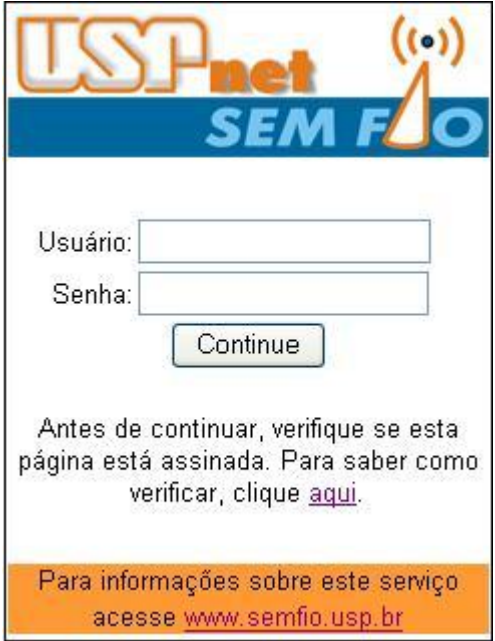

Entrar com o login e senha, conforme relação de serviços cadastrados.

### Serviços cadastrados

- Usuário do Acesso Discado (Remoto) de Ribeirão Preto:  $\frac{\log n}{\log n}$  errogentes + senha;
- Usuário do Serviço de VPN de São Paulo:  $\frac{\log(n/\alpha)}{\alpha}$ dialup.usp.br + senha;
- Usuário do Acesso Discado de São Paulo:  $\frac{\log(n)}{\log(n)}$ dialup.usp.br + senha;
- · Usuário do Pro-Aluno: <u>[login@proaluno.usp.br](mailto:login@proaluno.usp.br)</u> + senha OBS. Senha fornecida pela Seção de Graduação;
- · Usuário do sistema de e-mail: *[login@semfio.ciagri.usp.br](mailto:login@semfio.ciagri.usp.br)* + senha. Obs.: o login e senha são do sistema de e-mail do CIAGRI;

Eusuário do sistema de São Carlos:  $\frac{\log(n)}{\log(n)}$ sc.usp.br + senha.

Para dúvidas, mais detalhes técnicos ou recomendações de segurança, ligue para (16) 3315-3621.

# Configuração

É simples ter acesso a toda essa tecnologia WiFi

#### Pré-requisito

A maioria dos notebooks e PDAs atualmente fabricados possuem placa WiFi integrada, permitindo o acesso à redes sem fio. Aqueles equipamentos que não possuem o dispositivo integrado, têm algum tipo de interface que permite acoplar uma placa Wi-Fi. A interface pode ser PCMCIA, USB ou outra.

Adquira sua placa e instale de acordo com as instruções do fabricante. Depois destas verificações, identifique o sistema operacional que você utiliza e configure seu Notebook de acordo com as instruções das próximas páginas.

Windows XP e Win 2000: Clicando com o botão direito no ícone "Meus Locais de Rede", que se encontra na sua área de trabalho, selecione " Propriedades" e logo após clicando com o botão direito em "Conexão de Rede" selecione novamente propriedades.

Selecione as opções indicadas na tela abaixo.

Atenção: Se existe uma configuração utilizando IP fixo (Endereço IP, Máscara de sub-rede, Gateway padrão e DNS), anote estes valores (números) para que você possa retornar essa configuração ao utilizar sua rede habitual.

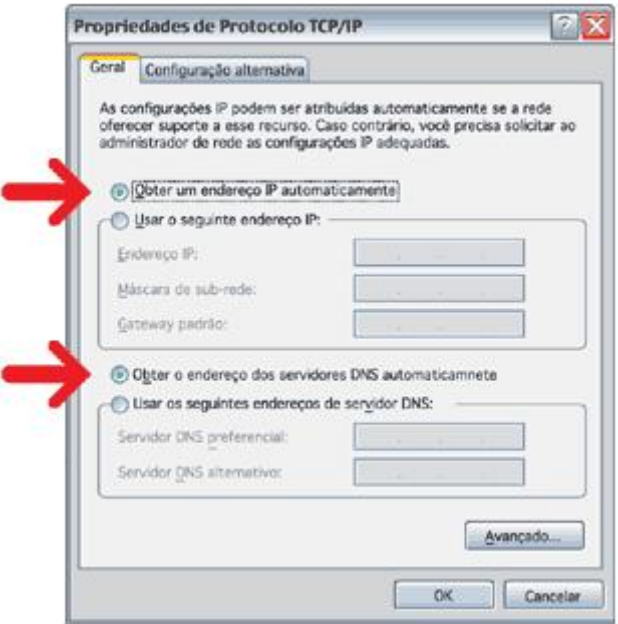

Windows 95 / 98 / Me: Clicando com o botão direito no ícone "Ambiente de Rede", que se encontra na sua área de trabalho, selecionando " Propriedades" e logo após clicando com o botão direito em "Protocolo TCP/IP" selecione novamente propriedades.

Selecione as opções indicadas nas telas abaixo.

Atenção: Se existe uma configuração que utilizando IP fixo (Endereço IP, Máscara de sub-rede, Novo gateway e Ativar DNS), anote estes valores (números) para que você possa retornar essa configuração ao utilizar sua rede habitual.

19/09/2016 Como utilizar a USPnet sem fio | CeTIRP

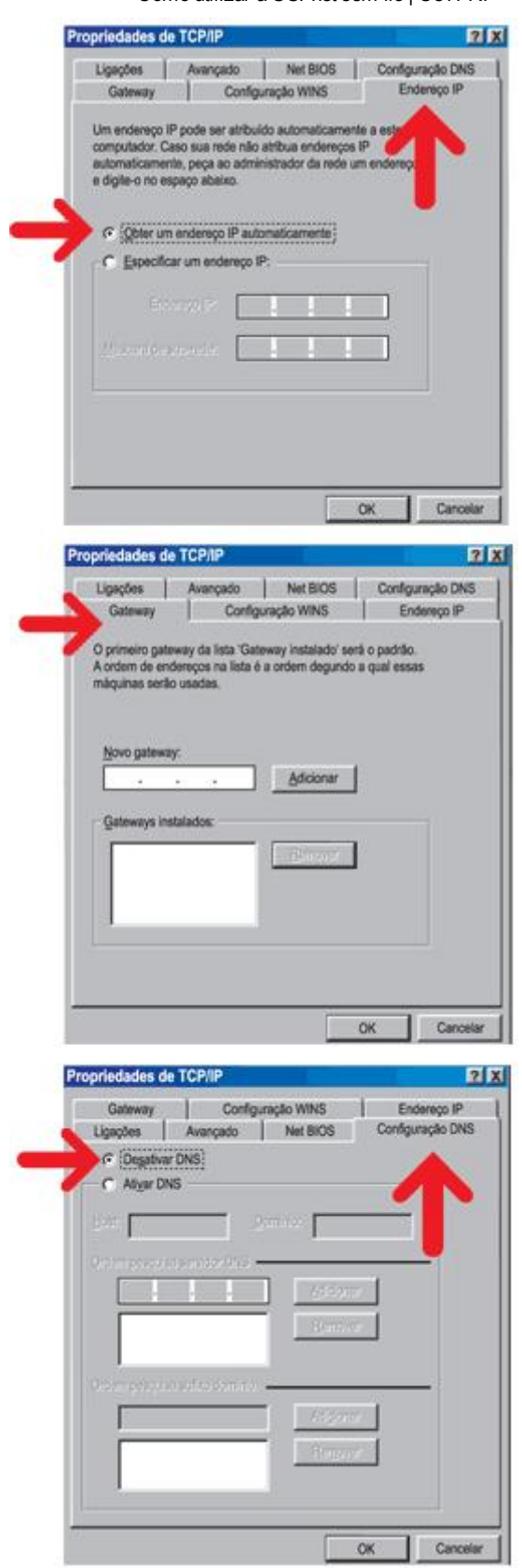

Macintosh: Clique em "TCP/IP" no "Painel de controle" que irá abrir a janela abaixo. Onde estão as setas vermelhas, selecione "Ethernet" e " DHCP Server", como mostra a figura abaixo, e feche a janela. Aparecerá uma mensagem indicando para salvar as configurações. Clique em salvar e você estará navegando.

Atenção: Antes de iniciar o procedimento, verifique se existe uma configuração utilizando IP fixo (Endereço IP/IP Address, Máscara de sub-rede/Subnet Mask, Endereço do Roteador/Router Address e Endereço do Servidor/Name Serve Address). Anote estes valores (números) para que você possa retornar essa configuração ao utilizar sua rede habitual.

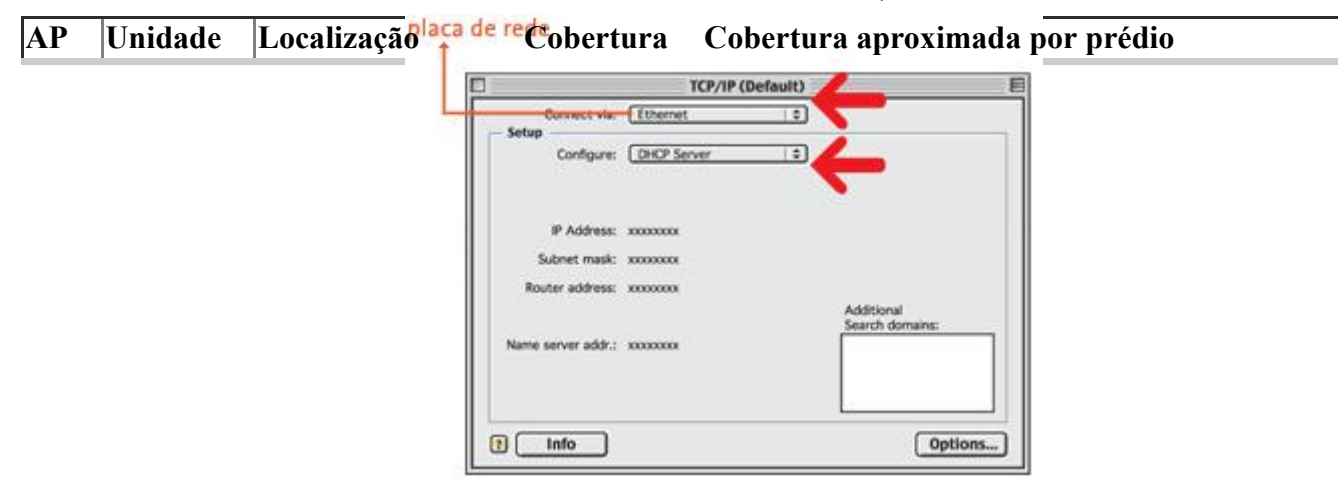

# Locais de acesso

Os locais de acesso são identificados com a logomarca no toten de entrada do prédio e através de um banner no interior do prédio.

Relação dos locais de acesso:

Campus de Ribeirão Preto:

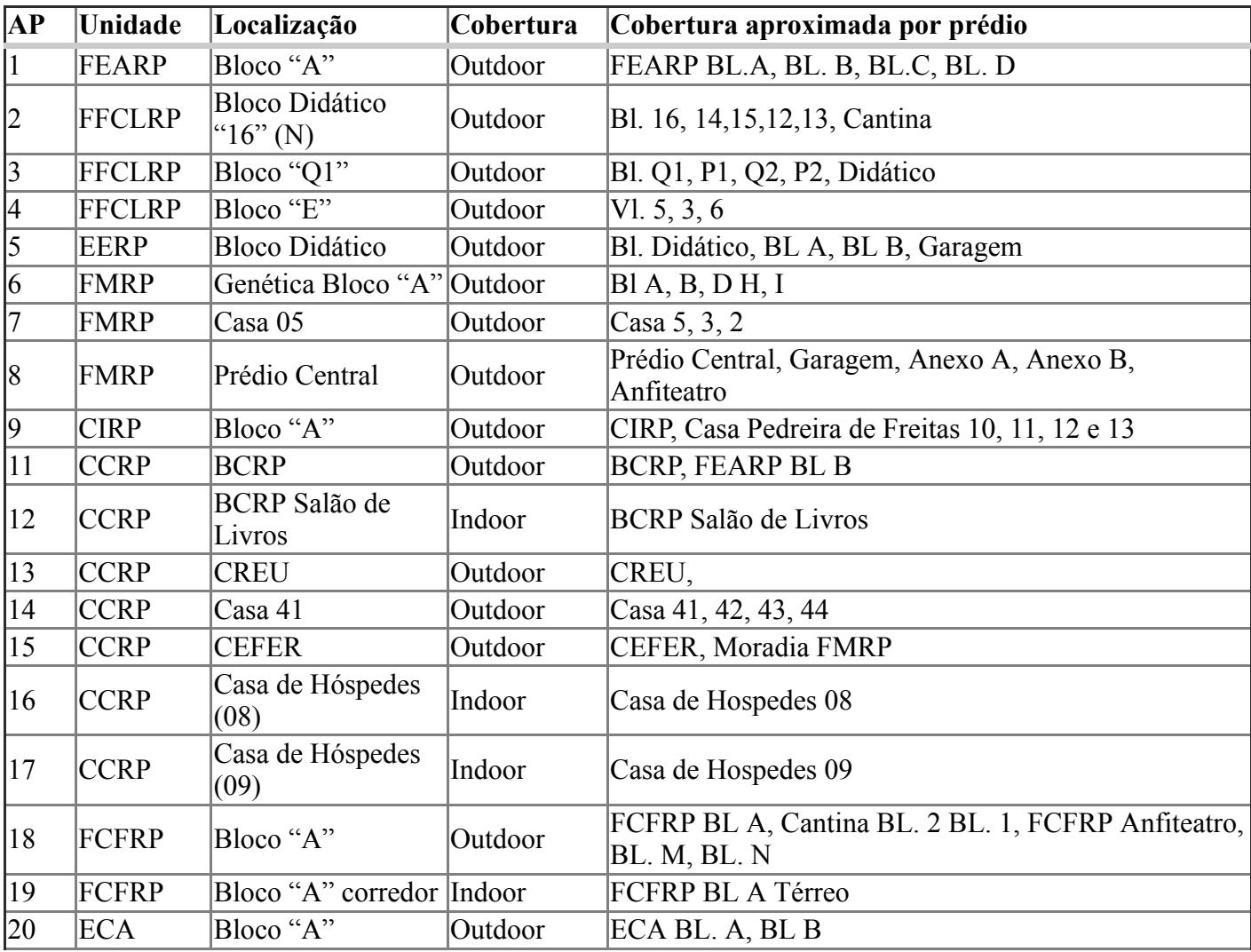

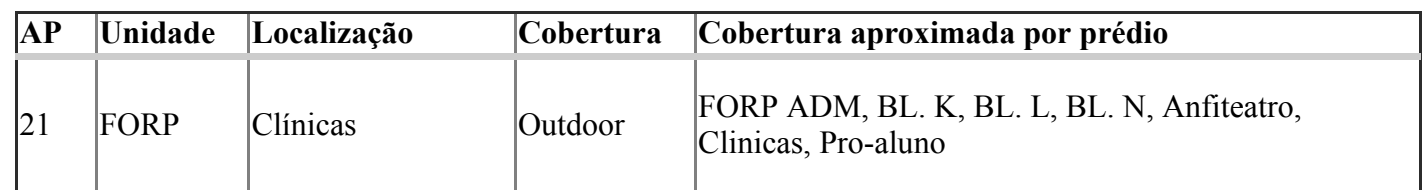

- Campus São Paulo, Unidade CCE, Bloco A, Padrão IEEE 802.11g (54 Mbps).
- Campus São Paulo, Unidade CCE, Bloco B (1º andar), Padrão IEEE 802.11b (11Mbps).
- Campus São Paulo, Unidade CCE, Bloco C, Padrão IEEE 802.11b (11Mbps).
- Campus São Paulo, Unidade CCE, Bloco D, Padrão IEEE 802.11b (11Mbps).
- Campus São Paulo, Unidade CCE, Bloco B (térreo), Padrão IEEE 802.11g (54Mbps).
- Campus USPLeste, Módulo Didático, Anfiteatro 2, Padrão IEEE 802.11g (54Mbps).  $\bullet$
- Campus São Paulo, Unidade COSEAS, Bloco A, Padrão IEEE 802.11g (54Mbps).
- Campus São Paulo, Unidade COSEAS, Bloco B, Padrão IEEE 802.11g (54Mbps).
- Campus São Paulo, Unidade COSEAS, Bloco C, Padrão IEEE 802.11g (54Mbps).  $\bullet$
- Campus São Paulo, Unidade COSEAS, Bloco D, Padrão IEEE 802.11g (54Mbps).  $\bullet$
- Campus São Paulo, Unidade COSEAS, Bloco E, Padrão IEEE 802.11g (54Mbps).  $\bullet$
- Campus São Paulo, Unidade COSEAS, Bloco F, Padrão IEEE 802.11g (54Mbps).
- Campus São Paulo, Unidade COSEAS, Bloco G, Padrão IEEE 802.11g (54Mbps).
- Campus São Paulo, Unidade EEFE, Bloco A, Biblioteca, Padrão IEEE 802.11g (54Mbps).  $\bullet$
- Campus São Paulo, Praça do Relógio (nas proximidades do CRUSP), Padrão IEEE 802.11g (54Mbps).  $\bullet$
- Campus São Paulo, Unidade FEA, Bloco FEA 1, Saguão, Padrão IEEE 802.11g (54Mbps).  $\bullet$
- Campus São Paulo, Unidade FEA, Bloco FEA 4, Biblioteca, Padrão IEEE 802.11g (54Mbps).  $\bullet$
- Campus São Paulo, Unidade FEA, Bloco FEA 5, UDP, 1º andar, Padrão IEEE 802.11g (54Mbps).
- Campus São Paulo, Unidade FE, Bloco B, Saguão, Padrão IEEE 802.11g (54Mbps).  $\bullet$
- Campus São Paulo, Unidade FE, Bloco C, Biblioteca, Padrão IEEE 802.11g (54Mbps).  $\bullet$
- Campus São Paulo, Unidade FO, Biblioteca, Padrão IEEE 802.11g (54Mbps).  $\bullet$
- Campus São Paulo, Unidade FO, Hall da Diretoria/Congregação, Padrão IEEE 802.11g (54Mbps).  $\bullet$
- Campus São Paulo, Unidade IF, Biblioteca, Padrão IEEE 802.11g (54Mbps).
- Campus São Paulo, Unidade IF, Centro de vivência, Padrão IEEE 802.11g (54Mbps).  $\bullet$
- Campus São Paulo, Unidade IF, Prédio entre as alas central e 2, Padrão IEEE 802.11g (54Mbps).
- Campus São Paulo, Unidade IGc, Pátio do bloco A (hall de entrada) , Padrão IEEE 802.11g (54Mbps).
- Campus São Paulo, Unidade IME, Bloco A, 2º. Andar (prox. sala A264) , Padrão IEEE 802.11g  $\bullet$ (54Mbps).
- Campus São Paulo, Unidade IME, Bloco A, 2º. Andar (prox. sala A255) , Padrão IEEE 802.11g (54Mbps).
- Campus São Paulo, Unidade IME, Bloco A, 2º. Andar (prox. sala A253) , Padrão IEEE 802.11g (54Mbps).
- Campus São Paulo, Unidade IME, Bloco A, 2º. Andar (prox. sala A223) , Padrão IEEE 802.11g (54Mbps).
- Campus São Paulo, Unidade FCF, Bloco 13B, Padrão IEEE 802.11g (54Mbps).
- Campus São Paulo, Unidade FCF, Bloco 13A, 1º andar, Padrão IEEE 802.11g (54Mbps).  $\bullet$
- Campus Piracicaba, Unidade CIAGRI, Prédio I, Padrão IEEE 802.11b (11Mbps).
- Campus Piracicaba, Unidade CIAGRI, Prédio II, Padrão IEEE 802.11g(54 Mbps).  $\bullet$
- Campus Piracicaba, Unidade CIAGRI, Prédio III, Padrão IEEE 802.11b (11Mbps).
- Campus Piracicaba, Unidade ESALQ, Prédio Central, Diretoria, Padrão IEEE 802.11g (54 Mbps).
- Campus Piracicaba, Unidade ESALQ, Prédio Central, Congregação, Padrão IEEE 802.11g (54 Mbps).  $\bullet$
- Campus Piracicaba, Unidade ESALO, Seção de Graduação e Pós-Graduação, Padrão IEEE 802.11g  $\bullet$ (54 Mbps).
- Campus Piracicaba, Unidade ESALQ, Biblioteca Central, Padrão IEEE 802.11g (54 Mbps).
- Campus Piracicaba, Unidade ESALQ, LCF, Padrão IEEE 802.11b (11 Mbps).

# FAQ

#### O que é a tecnologia Wi-Fi?

WiFi é uma abreviação de 'wireless fidelity', termo empregado para descrever produtos que seguem o conjunto de padrões 802.11 desenvolvido pelo Institute of Electrical and Electronic Engineers (IEEE). Acesse http://www.wi-fi.org.

#### O que é o padrão IEEE 802.11b?

É o padrão do conjunto de padrões 802.11 desenvolvido pelo Institute of Electrical and Electronic Engineers (IEEE), que emprega a frequência de 2.4 GHZ para prover acesso sem fio a 11 Mbps. Compatível com o padrão IEEE 802.11g.

#### O que é o padrão IEEE 802.11g?

É o padrão do conjunto de padrões 802.11 desenvolvido pelo Institute of Electrical and Electronic Engineers (IEEE), que emprega a frequência de 2.4 GHZ para prover acesso sem fio a 54 Mbps. Compatível com o padrão IEEE 802.11b.

#### O que é um Hot Spot?

Hot Spots são pontos de acesso sem fio encontrados em diversos locais públicos onde os usuários podem conectar-se à Internet.

#### O que é um Access Point?

Access Point é uma antena cuja função é conectar seu notebook à Internet. Diferentemente da conexão convencional, que utiliza modem e cabo, esta conexão é feita com o auxílio desta antena e de uma placa de comunicação especial, que o seu micro deve obrigatoriamente possuir.

#### Qual é o alcance máximo do Access Point?

Geralmente, o alcance em ambientes fechados é de 15 metros à velocidade de 54 Mbps e de 40 metros à velocidade de 1 Mbps. Em ambientes externos, o alcance geralmente é de 100 metros a 54 Mbps e de 300 metros a 1 Mbps. Em ambientes internos, a espessura das paredes e a presença de objetos metálicos de grande porte podem prejudicar a transmissão do sinal do Access Point, diminuindo o alcance do acesso à rede.

#### Qual a velocidade do serviço USPnet Sem Fio?

O WiFi foi projetado para transmitir dados através de redes sem fio em conexões de alta velocidade, em 11 Mbps ou 54 Mbps, dependendo da localidade. A velocidade dependerá da quantidade de usuários simultâneos, da distância do equipamento ao Access Point, dos bloqueios físicos e da banda disponível.

#### Qual é o equipamento necessário para se conectar com o USPnet Sem Fio?

Para acessar o USPnet Sem Fio, você só precisa de um computador portátil ou de um dispositivo handheld equipados com uma placa PCMCIA ou cartão wireless (Wi-Fi compatível com IEEE 802.11b ou IEEE 802.11g).

#### Tenho que comprar a placa de acesso ao Wi-Fi?

Os notebooks e laptops mais avançados e alguns Pocket PCs já possuem o dispositivo para acesso à tecnologia Wi-Fi, mas o mercado também oferece placas Wi-Fi (PCMCIA Card) opcionais, que podem ser acopladas externamente aos computadores. Ou seja, não é preciso trocar o seu notebook ou laptop para usar o USPnet Sem Fio.

#### Além da placa ou cartão citado acima, é necessário instalar algum software adicional?

Não é necessário qualquer software adicional no computador do usuário.

#### Como faço para configurar a placa Wi-Fi no meu laptop?

Basta seguir as instruções do manual que acompanha sua Placa.

#### O que é SSID?

SSID (Service Set Identifier) é o identificador que diferencia uma rede Wi-Fi da outra. O SSID da rede USPnet Sem Fio é "USPnet".

#### Onde posso encontrar os Hot Spots USPnet Sem Fio?

Para acessar a relação de Hot Spots disponíveis, veja locais de acesso.

#### Como posso identificar os Hot Spots USPnet Sem Fio?

Os hot spots onde o serviço USPnet Sem Fio é oferecido estão sinalizados com a marca USPnet Sem Fio, através de um banner e adesivo. A unidade é identificada com a logomarca:

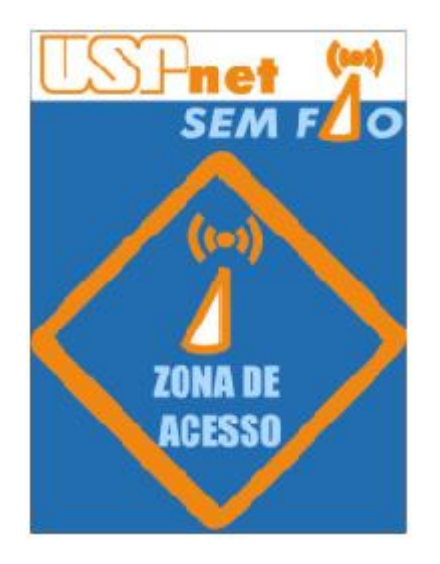

#### Como posso acessar o USPnet Sem Fio? Existe algum custo de acesso?

Para acessar o USPnet Sem Fio é necessário que você seja cadastrado em um dos serviços da USP. Não tem custo.

#### Posso abrir um VPN na rede de acesso ao serviço USPnet Sem Fio?

Sim. A rede de acesso é completamente transparente para os diversos protocolos usados em uma VPN.

#### Devo contratar um provedor de acesso à Internet para acessar os Hot Spots?

Não é necessária a contratação de provedores de acesso. O acesso à Internet faz parte do serviço USPnet Sem Fio.

Informações de como utilizar o novo sistema de autenticação [www.semfio.usp.br](http://www.semfio.usp.br/)

### Wireless Alteração no sistema de autenticação da rede wireless (2006)

Prezado(a) Usuário(a),

O Campus de Ribeirão Preto pioneiro na implantação do acesso à rede utilizando a tecnologia Wireless (sem fio) informa que a partir do dia 11/05/2006 o sistema de autenticação será alterado.

Com o novo sistema de autenticação será possível utilizar o mesmo login e senha nos demais campi da USP.

- Se você já é usuário da rede wireless do Campus Ribeirão Preto e está cadastrado em um dos serviços abaixo, você deverá utilizar o login e a senha desses serviços para utilizar a rede wireless que está disponível em todos os Campi. Serviços cadastrados:
	- $\circ$  Usuário do Acesso Discado ( Remoto ) de Ribeirão Preto : <u>[login@cirp.usp.br](mailto:login@cirp.usp.br)</u> + senha
	- o Usuário do Serviço de VPN de São Paulo: <u>[login@dialup.usp.br](mailto:login@dialup.usp.br)</u> + senha
	- $\circ$  Usuário do Acesso Discado de São Paulo: <u>[login@dialup.usp.br](mailto:login@dialup.usp.br)</u> + senha
	- o Usuário do Pró-Aluno: <u>[login@proaluno.usp.br](mailto:login@proaluno.usp.br)</u> + senha OBS. Senha fornecida pela Seção de Graduação .
	- o Usuário do sistema de e-mail : [login@semfio.ciagri.usp.br](mailto:login@semfio.ciagri.usp.br) + senha Obs.: o login e senha são do sistema de e-mail do CIAGRI.
	- $\circ$  Usuário do sistema de São Carlos: <u>[login@sc.usp.br](mailto:login@sc.usp.br)</u> + senha
- A seguir você deverá retirar o serviço de proxy do seu browser. Para fazer isso basta seguir as orientações do manual.
- Para acessar a rede wireless basta seguir as instruções descritas no início desta página.
- Se você é usuário do sistema wireless de Ribeirão Preto e não é usuário dos serviços descritos abaixo, primeiramente você deverá alterar o endereço do servidor de proxy de seu browser para o IP 172.16.11.1 conforme item 2. Serviços cadastrados:
	- $\circ$  Usuário do Acesso Discado ( Remoto ) de Ribeirão Preto : <u>[login@cirp.usp.br](mailto:login@cirp.usp.br)</u> + senha
	- $\circ$  Usuário do Serviço de VPN de São Paulo:  $\frac{\log(n)}{\log(n)}$ dialup.usp.br + senha
	- $\circ$  Usuário do Acesso Discado de São Paulo:  $\frac{\log(n)}{\log(n)}$ dialup.usp.br + senha
	- o Usuário do Pró-Aluno: [login@proaluno.usp.br](mailto:login@proaluno.usp.br) + senha OBS. Senha fornecida pela Seção de Graduação .
	- $\circ$  Usuário do sistema de e-mail :  $\frac{\log(n)}{\log(\log(\epsilon))}$  is  $\frac{\log(n)}{\log(n)}$  + senha Obs.: o login e senha são do sistema de e-mail do CIAGRI.
	- $\circ$  Usuário do sistema de São Carlos:  $\frac{\log(n)}{\log(n)}$ sc.usp.br + senha
- Acessar o Internet Explorer, menu Ferramentas, Conexões, Configurações de LAN, servidor de proxy  $\bullet$  $>$
- $\bullet$  endereço 172.16.11.1 porta 3128.
- A seguir você deverá se cadastrar se cadastrar seu login e senha em [http://www.vpn.usp.br](http://www.vpn.usp.br/). O login e a  $\bullet$ senha que você se cadastrou será utilizado para acessar a rede wireless nos Campi da USP.
- A seguir você deverá retirar o serviço de proxy do seu browser conforme [manual](http://cirp.usp.br/novosite/sites/default/files/ComoRetirarProxy.pdf).
- Para acessar a rede wireless basta seguir as instruções descritas no início desta página.
- Se você não é usuário do sistema wireless de Ribeirão e não é usuário dos serviços descritos abaixo, e deseja se cadastrar no serviço wireless que abrangerá todos os Campi , você deverá se cadastrar em um deles . Sugerimos que você se cadastre em : [http://www.vpn.usp.br](http://www.vpn.usp.br/). Serviços cadastrados:
	- o Usuário do Acesso Discado (Remoto) de Ribeirão Preto :  $login(a)$ cirp.usp.br + senha
	- Usuário do Serviço de VPN de São Paulo: [login@dialup.usp.br](mailto:login@dialup.usp.br) + senha
	- $\circ$  Usuário do Acesso Discado de São Paulo: <u>[login@dialup.usp.br](mailto:login@dialup.usp.br)</u> + senha
	- o Usuário do Pró-Aluno: [login@proaluno.usp.br](mailto:login@proaluno.usp.br) + senha OBS. Senha fornecida pela Seção de Graduação .
	- Usuário do sistema de email : [login@semfio.ciagri.usp.br](mailto:login@semfio.ciagri.usp.br) + senha Obs.: o login e senha são do sistema de e-mail do CIAGRI.
	- o Usuário do sistema de São Carlos:  $\frac{\log n}{\log \log n}$  + senha
- Para acessar a rede wireless basta seguir as instruções descritas no início desta página.